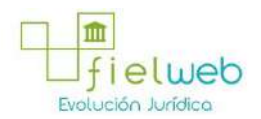

**Edición Especial No.183 , 9 de Octubre 2014**

**Última Reforma:** 

#### **Registro Oficial Edición Especial No. 183, 9 de Octubre del 2014**

#### **Resolución**

#### **Servicio Nacional de Aduana del Ecuador**

[SENAE-DGN-2013-0330-RE:](javascript:VincularImagen() **Título:** Se expide los procedimientos documentados denominados:

[SENAE-ISEE-3-2-001-V1:](javascript:VincularImagen() **Título:** Instructivo de sistema para cambiar el correo electrónico en el sistema ECUAPASS.

[SENAE-ISEE-2-3-021-V2:](javascript:VincularImagen() **Título:** Instructivo para el uso del sistema IIE – Informe de ingreso de mercancía (exportación). Derogada por: Resolución SENAE-DGN-2014-0122-RE (R.O.E.E. 266, 10-II-2015).

[SENAE-ISEE-2-3-047-V1:](javascript:VincularImagen() **Título:** Instructivo para el uso del sistema registro de consignación.

[SENAE-ISEE-2-3-050-V1:](javascript:VincularImagen() **Título:** Instructivo para el uso del sistema consulta de solicitud de salida de contenedor vacío.

[SENAE-ISEE-2-3-051-V1:](javascript:VincularImagen() **Título:** Instructivo para el uso del sistema administración de compañías de courier

[SENAE-ISEE-2-3-052-V1:](javascript:VincularImagen() **Título:** Instructivo para el uso del sistema registro de solicitud de abandono expreso.

[SENAE-ISEE-2-3-053-V1:](javascript:VincularImagen() **Título:** Instructivo para el uso del sistema consulta de decomiso administrativo (publicación).

[SENAE-ISEE-2-3-054-V1:](javascript:VincularImagen() **Título:** Instructivo para el uso del sistema solicitud de registro de participante en subasta.

[SENAE-ISEE-2-3-055-V1:](javascript:VincularImagen() **Título:** Instructivo para el uso del sistema oferta en línea de subasta.

[SENAE-ISEE-2-3-056-V1:](javascript:VincularImagen() **Título:** Instructivo para el uso del sistema consulta de resultado de subasta.

[SENAE-ISEE-2-3-057-V1:](javascript:VincularImagen() **Título:** Instructivo para el uso del sistema consulta de información de subasta.

[SENAE-ISEE-2-3-058-V1:](javascript:VincularImagen() **Título:** Instructivo para el uso del sistema consulta de mercancía de donación.

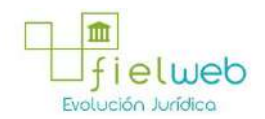

[SENAE-ISEE-2-3-059-V1:](javascript:VincularImagen() **Título:** Instructivo para el uso del sistema registro de informe de peritaje.

[SENAE-ISEE-2-3-060-V1:](javascript:VincularImagen() **Título:** Instructivo para el uso del sistema solicitud de participante para adjudicación gratuita.

[SENAE-ISEE-2-3-061-V1:](javascript:VincularImagen() **Título:** Instructivo para el uso del sistema registro de solicitud de adjudicación gratuita.

[SENAE-ISEE-2-3-062-V1:](javascript:VincularImagen() **Título:** Instructivo para el uso del sistema consulta de resultado de adjudicación gratuita.

[SENAE-ISEE-2-3-063-V1:](javascript:VincularImagen() **Título:** Instructivo para el uso del sistema solicitud de destrucción - importador.

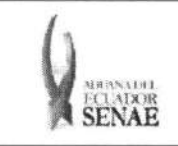

Código: SENAE-ISEE-2-3-060 Version: 1 Fecha: Ago/2013 Página 1 de 9

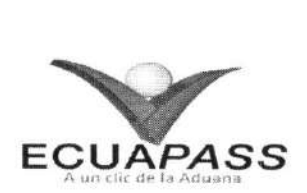

## SENAE-ISEE-2-3-060-V1

# INSTRUCTIVO PARA EL USO DEL SISTEMA SOLICITUD DE PARTICIPANTE PARA ADJUDICACION GRATUITA

AGOSTO 2013

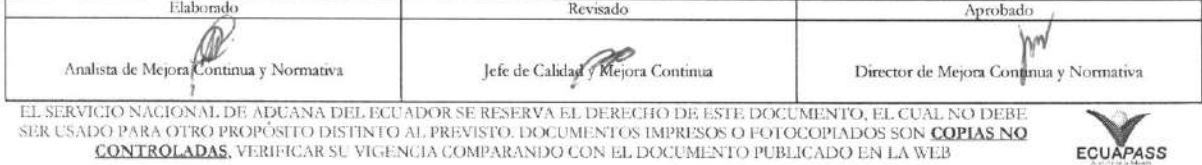

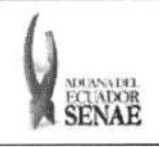

COdigo: **SENAE-ISEE-2-3-060**  Versión: 1 Fecha: **Ago/2013**  Página 2 de 9

### **HOJA DE RESUMEN**

### Descripción del documento:

Instructivo para el Uso del Sistema, opción Solicitud de Participante para Adjudicación Gratuita. Objetivo:

Describir en forma secuencial las tareas para agilitar el registro de participante para una adjudicación gratuita a través del portal externo denominado Ecuapass, opción Solicitud de Participante para Adjudicación Gratuita.

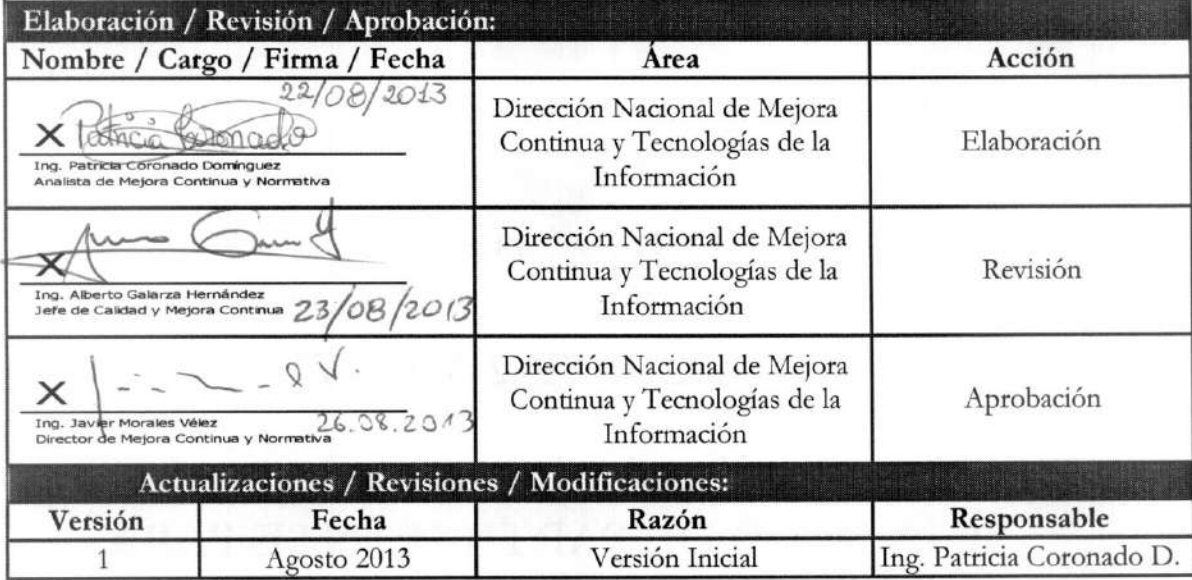

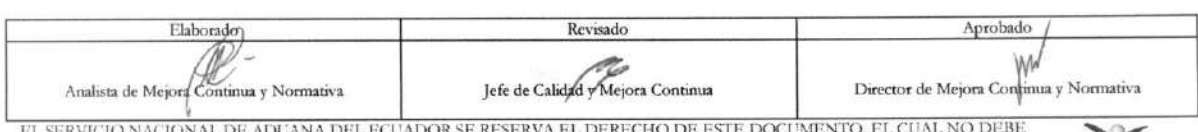

EL SERVICIO NACIONAL DE ADUANA DEL ECUADOR SE RESERVA EL DERECHO DE ESTE DOCUMENTO, EL CUAL NO DEBE<br>SER USADO PARA OTRO PROPÓSITO DISTINTO AL PREVISTO. DOCUMENTOS IMPRESOS O FOTOCOPIADOS SON COPIAS NO<br>CONTROLADAS, VERIFICA

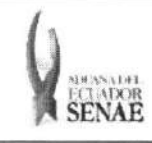

## iNDICE

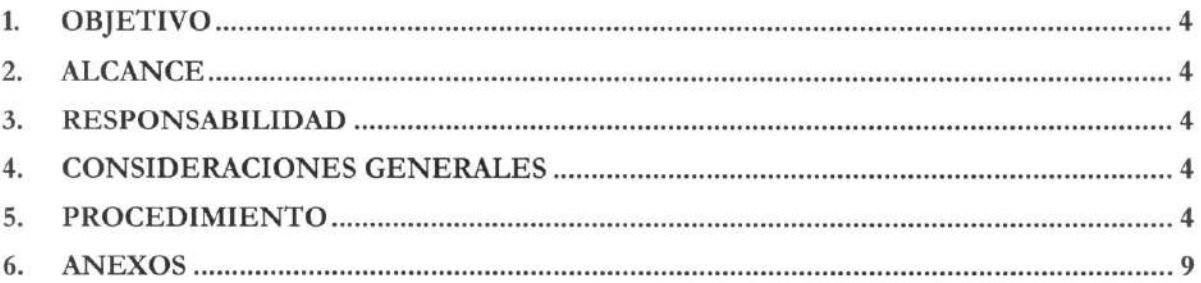

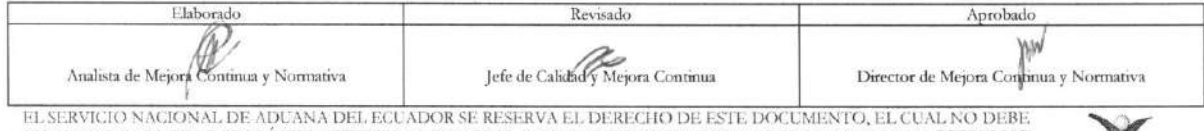

EL SERVICIO NACIONAL DE ADUANA DEL ECUADOR SE RESERVA EL DERECHO DE ESTE DOCUMENTO, EL CUAL NO DEBE.<br>SER USADO PARA OTRO PROPÓSTIO DISTINTO AL PREVISTO. DOCUMENTOS IMPRESOS O FOTOCOPIADOS SON <mark>COPIAS NO CONTROLADAS,</mark><br>CONTR

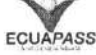

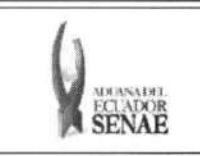

## **1. OBJETIVO**

Describir en forma secuencial las tareas para agilitar el registro de participante para una adjudicación gratuita a través del portal externo denominado Ecuapass, opción Solicitud de Participante para Adjudicación Gratuita.

## **2. ALCANCE**

Está dirigido a las entidades participantes de adjudicación gratuita.

## 3. RESPONSABILIDAD

- 3.1. La aplicación, cumplimiento y realización de lo descrito en el presente documento, es responsabilidad de las entidades participantes de adjudicación gratuita.
- 3.2. La realización de mejoramiento, cambios solicitados y gestionados por los distritos, le corresponde a la Dirección Nacional de Mejora Continua y Tecnologías de la Información para su aprobación y difusión.

## **4. CONSIDERACIONES GENERALES**

4.1. Con el objeto de que se apliquen los términos de manera correcta, se entiende lo siguiente:

4.1.1. Usuario: Entidades participantes de adjudicación gratuita.

## 5. PROCEDIMIENTO

- 5.1. Acceda al navegador de Internet, registre la dirección https://portal.aduana.gob.ec/, visualice el portal externo Ecuapass e ingrese con su usuario y contrasefia.
- 5.2. Seleccione el menú principal "Trámites operativos", sub-menú "Elaboración de e-Doc. Operativo" y luego haga clic en "Formulario de solicitud categoría".

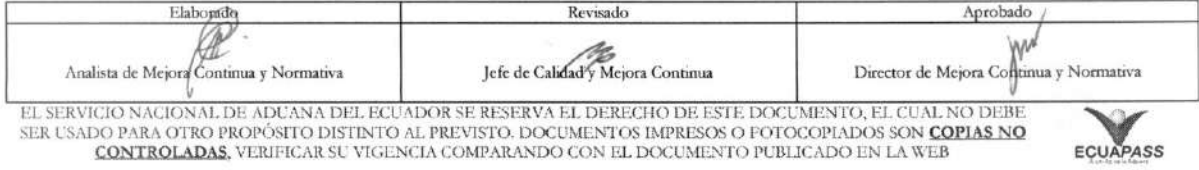

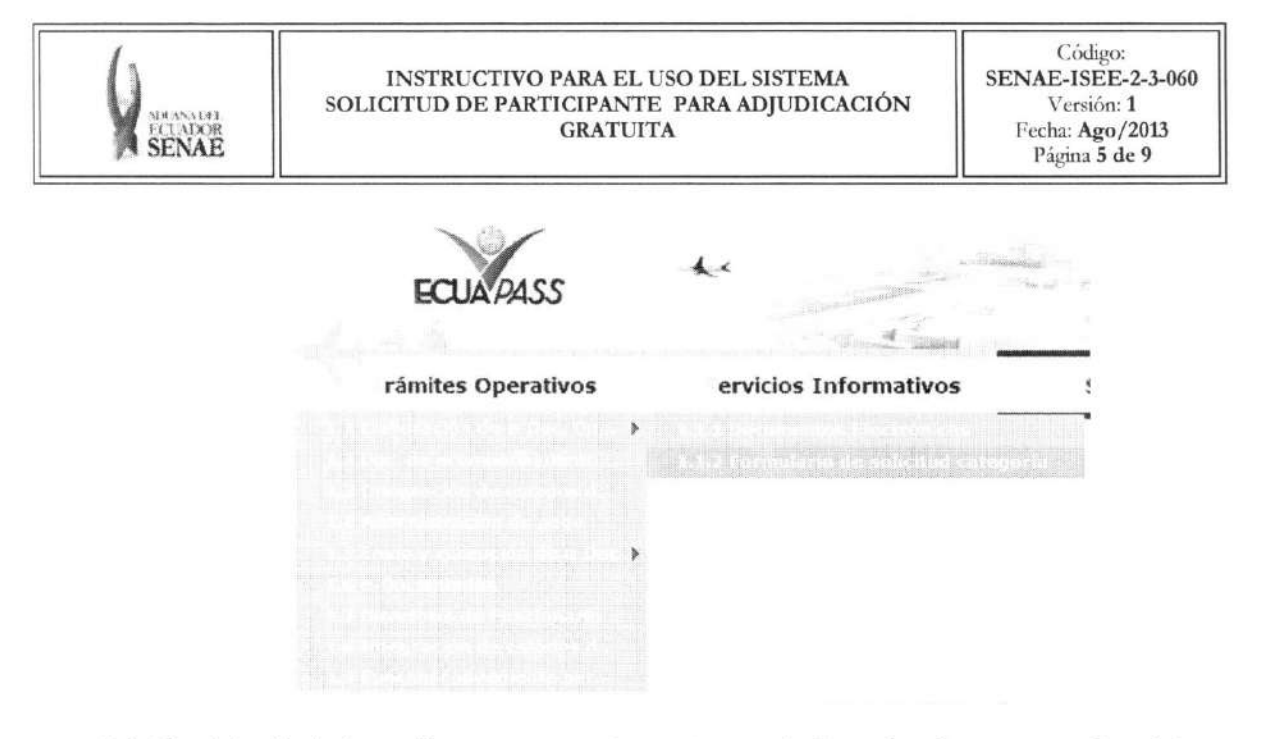

5.3. En el detalle de la opción se presentan 2 pestañas que incluyen los documentos electrónicos. Se procede a dar clic en la pestaña "Cargas".

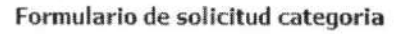

Despacho Aduanero Cargas

5.4. Los formularios de solicitud categoria que se presentan se encuentran categorizados como "Importación" y "Exportación", para lo cual el usuario seleccionará en la sección de "Importación" el formulario electrónico "Solicitud de Participante para Adjudicación *Gratuita".* 

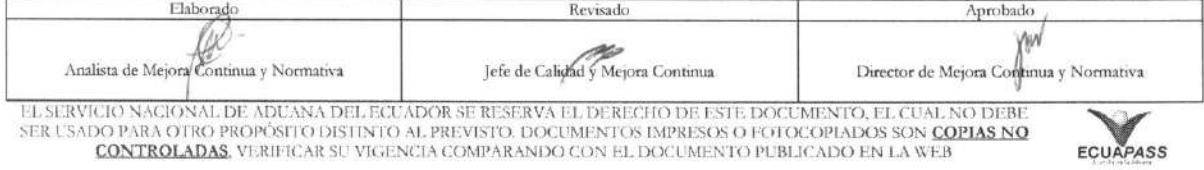

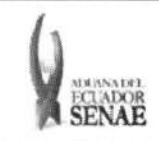

COdigo: **SENAE-ISEE-2-3-060**  Version: 1 Fecha: **Ago/2013**  Página **6** de 9

## Formulario de solicitud categoria

Despacho Aduanero | Cargas

#### importacion

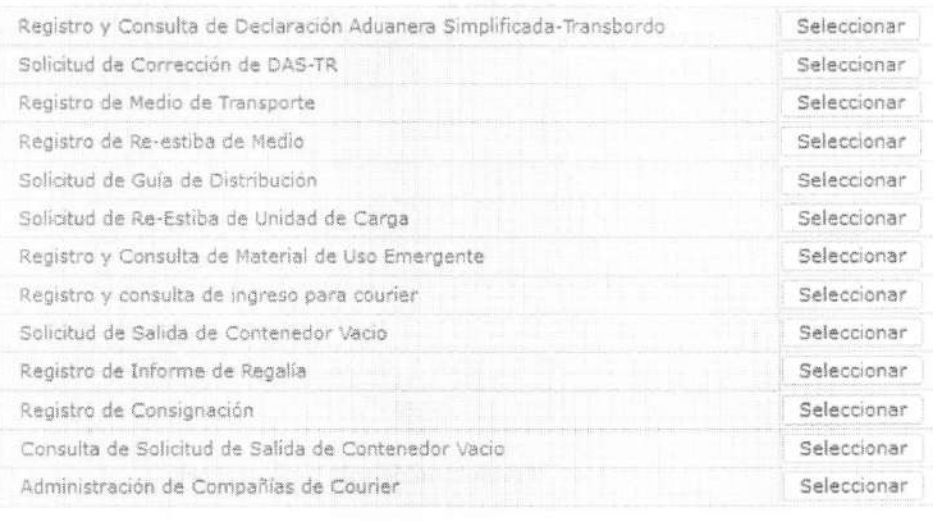

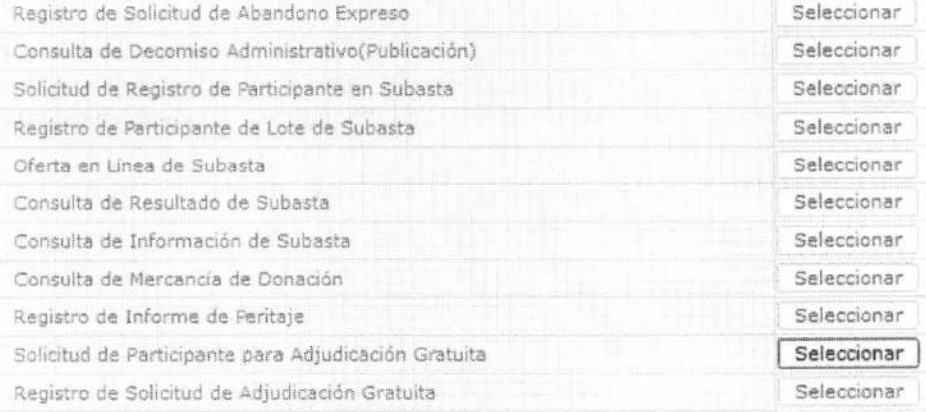

5.5. Al acceder a la pantalla de Solicitud de Participante para Adjudicación Gratuita, se presentan los siguientes campos obligatorios de información básica para el usuario que desee registrarse

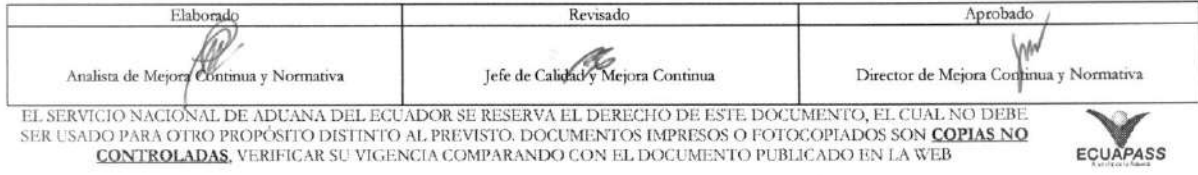

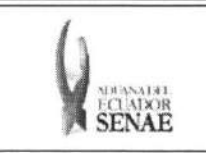

Código: SENAE-ISEE-2-3-060 Version: 1 Fecha: Ago/2013 Página 7 de 9

#### Solidtud de Pattidpante pare Adjudicacida Gratuita

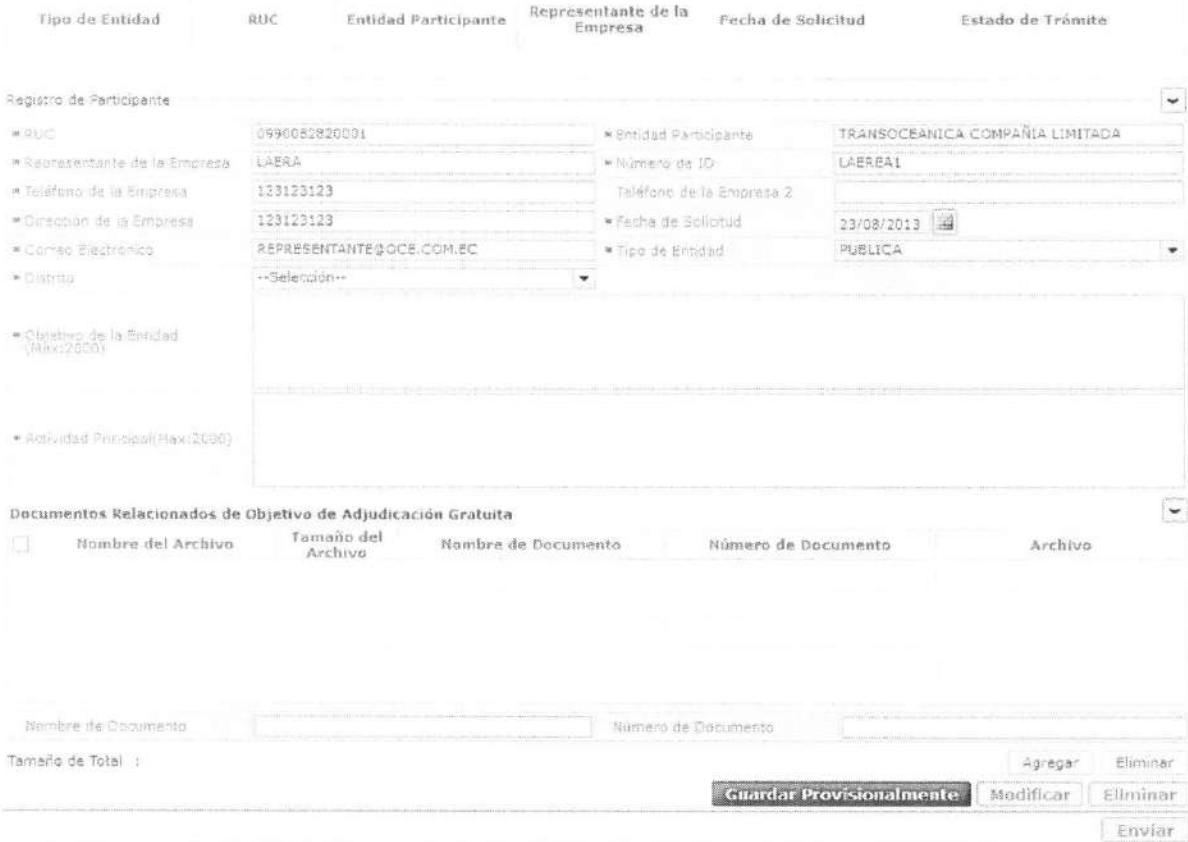

- RUC: #############
- Entidad Participante
- Representante de la Empresa
- · Número de ID
- Telefono de la Empresa : ####################
- Telefono de la Empresa 2 : ####################
- Direccion de la Empresa
- Fecha de Solicitud : dd/mm/yyyy
- Correo electronico
- Tipo de Entidad
	- Publics
	- Privada Sin Fines De Lucro
- Distrito
	- Guayaquil Aereo
	- Guayaquil Maritimo

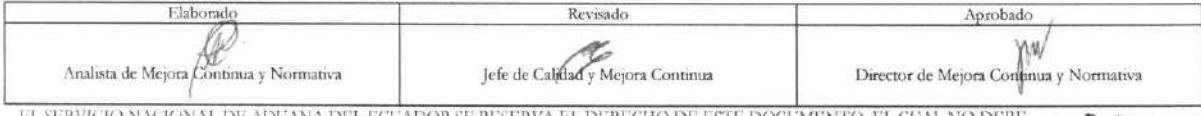

EL SERVICIO NACIONAL DE ADUANA DEL ECUADOR SE RESERVA EL DERECHO DE ESTE DOCUMENTO, EL CUAL NO DEBE<br>SER USADO PARA OTRO PROPÓSITO DISTINTO AL PREVISTO. DOCUMENTOS IMPRESOS O FOTOCOPIADOS SON <mark>COPIAS NO CONTROLADAS.</mark><br>CONTRO

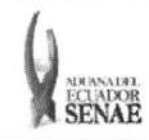

Código: **SENAE-ISEE-2-3-060**  Version: **1**  Fecha: **Ago/2013**  Pagina **8 de 9** 

- Manta
- Esmeraldas
- Quito
- Puerto Bolívar
- Tulcán
- Huaquillas
- Cuenca
- Loja Macara
- Santa Elena
- Latacunga
- Gerencia General
- **• Objetivo de la Entidad**
- **• Actividad Principal**
- **•** Documentos Relacionados de Objetivo de Adjudicación Gratuita: Cargar el documento justificativo necesario para la solicitud de participación de adjudicación gratuita.
- 5.6. Se guarda provisionalmente la información al dar clic en el botón Guardar Provisionalmente
- **5.7.** Si el estado es guardado provisionalmente, se puede eliminar y modificar dando clic en el botón Modificar Eliminar
- **5.8.** Puede enviar el trámite dando clic en el botón **Enviar**, Una vez efectuado el envío no es posible realizar modificación o eliminación.
- 5.9. Un mensaje de confirmación que cuenta con dos acciones "Si" en caso de continuidad del registro y "No" en caso de querer continuar con el registro o edición de la información.

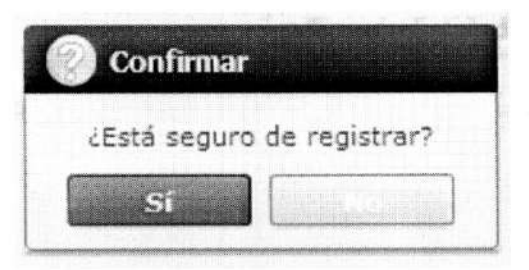

5.10. En caso de no haber registrado algún campo mandatorio, se presenta el siguiente mensaje.

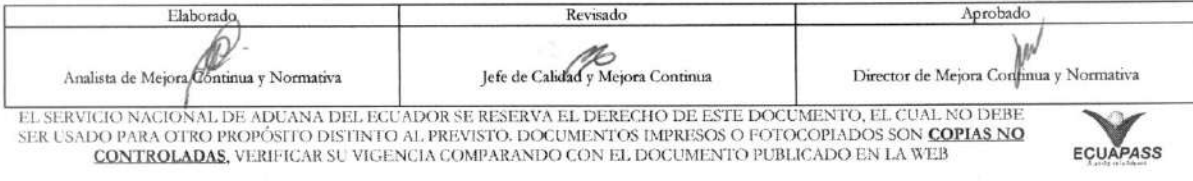

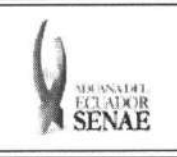

Codigo: **SENAE-ISEE-2-3-060**  Version: 1 Fecha: **Ago/2013**  SENAE **Pagina 9 de 9 Pagina 9 de 9** 

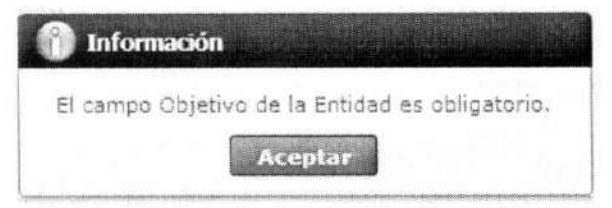

## 6. ANEXOS

No hay anexos.

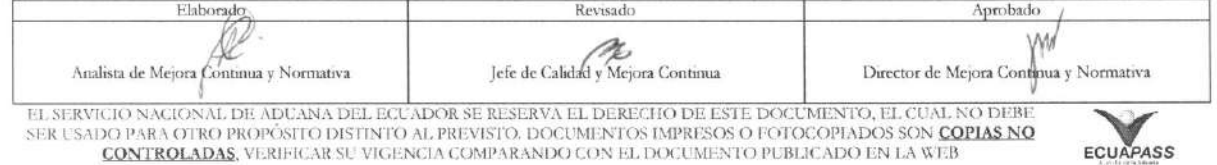